# 系统功能介绍

## 目录

<span id="page-0-0"></span>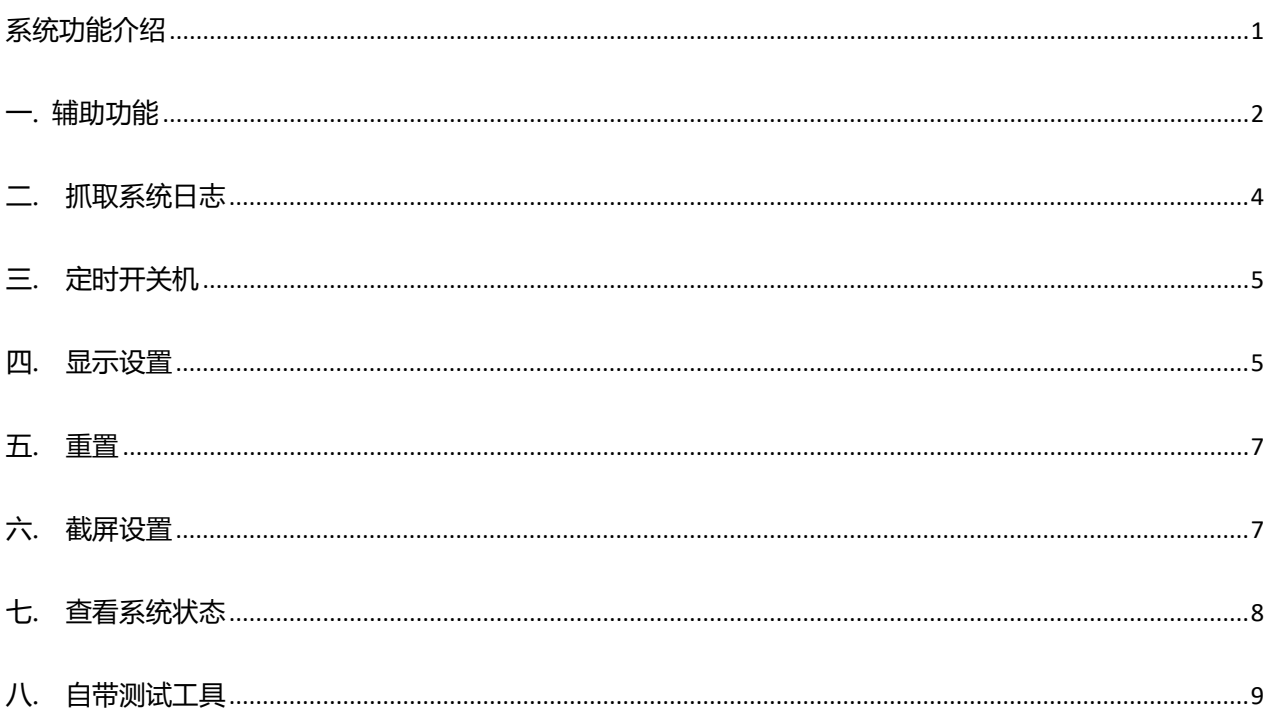

# 一、辅助功能

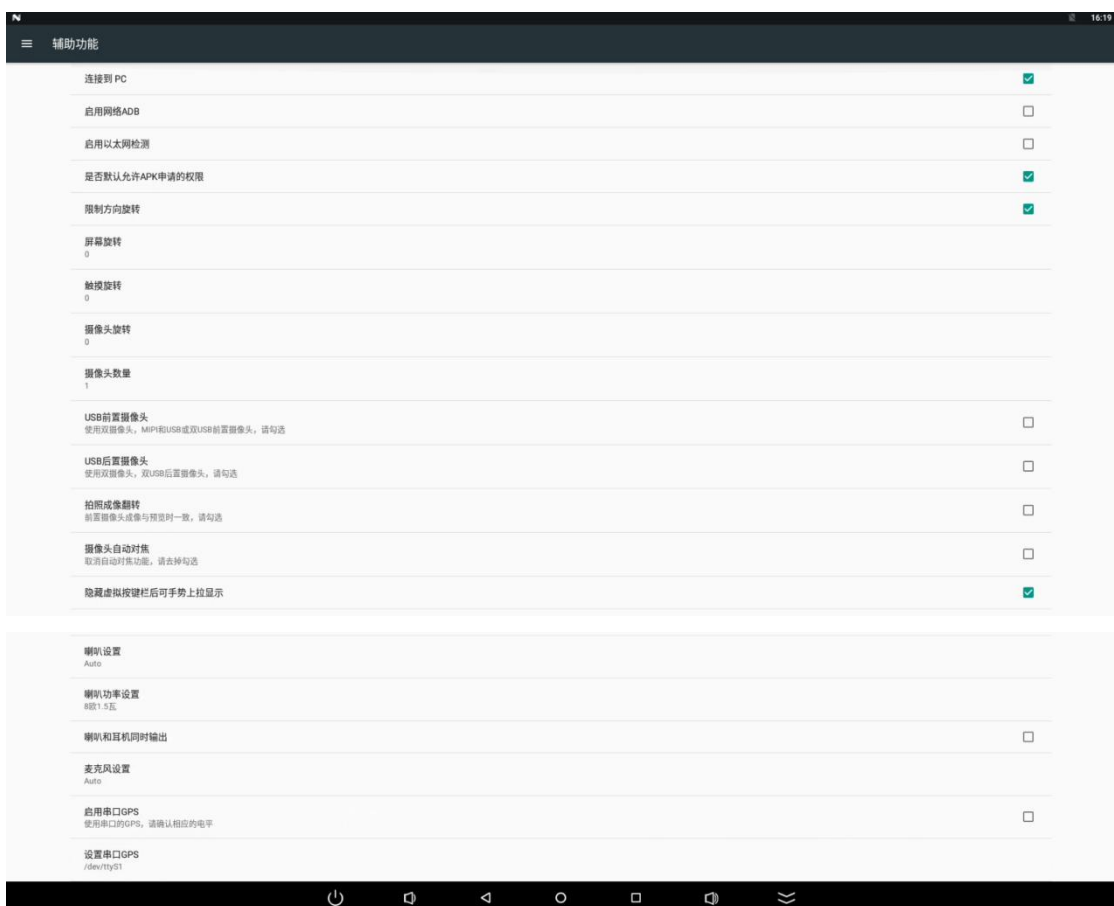

1.1 连接到 pc

点击【设置】-【辅助功能】-【连接 PC】,即可支持通过 USB-OTG 连接到电脑

1.2.启动网络 ADB

勾选后通过局域网的方式连接调试: adb connect 192.168.0.101:5555 通过命令可以切换回 usb 方式: adb usb

### 1.3.启动以太网检测

连接互联网检测机制;实现原理间隔一段时间 ping 百度, 如果无法 ping 通, 开关以太网开关, 相当于插拔网线。 注:此方法作为连接互联网使用,局域网用户请勿勾选

#### 1.4.是否默认允许 apk 申请的权限

1.5.限制方向旋转

强制第三方应用打开后默认当前屏幕方向

```
1.6.屏幕/触摸/摄像头旋转(可选 0 / 90 / 180 / 270)
```
- 0 :横屏
- 90 :竖屏
- 180:反向横屏
- 270:反向竖屏
- 1.7. 摄像头数量,无效项
- 1.8. USB 前置摄像头

使用双摄像头或者 mipi 摄像头勾选项, 一般以人物为参考物, 预览时, 成像的方向跟人的动作一致即可

1.9. USB 后置摄像头

使用双摄像头或者 mipi 摄像头勾选项, 一般以人物为参考物, 预览时, 成像的方向跟人的动作一致即可 问题:

怎么区别前后置摄像头? 前后置摄像头是由产品的装配方式决定的;装配为前置则为前置,反之就为后置 系统默认 USB 摄 像头为后置摄像头;若需要作为前置摄像头, 请在设置--->辅助功能--->USB 前置摄像头勾选 摄像头不管作为前置还是后置,预览跟成像与上述的不符合? 请联系我司的 FAE, 寄样品到我司调试;

注意:USB 前置摄像头和 USB 后置摄像头选项二选其一

#### 1.10.拍照成像翻转

拍照的成像相片跟预览时的 左右相反,勾选此项

- 1.11.摄像头自动对焦 相机预览时自动对焦功能
- 1.12.隐藏虚拟按键栏后手势上拉显示

勾选:状态栏/导航栏可手势划出 取消勾选:状态栏/导航栏不可手势划出

#### 1.13.喇叭设置

Auto:优先顺序 HDMI > 耳机 > 喇叭 HDMI And Speaker: HDMI 和喇叭同时输出声音 Only Speaker:单独输出喇叭声音

1.14.喇叭功率设置

8 欧 1 瓦 8 欧 1.5 瓦>>默认选项 8 欧 2 瓦 8 欧 3 瓦 8 欧 5 瓦 注意: 请根据喇叭规格设置喇叭功率, 过高可能导致喇叭损坏

1.15.喇叭和耳机同时输出

1.16.麦克风设置

Auto:优先级 USB MIC > 模拟 MIC

MIC1:模拟 MIC USB MIC: USB 麦克风

1.17.启用串口 GPS,设置串口 GPS

系统内置了串口 GPS 驱动, 可根据需求勾选即可使用,可设置串口号;连接设备确认对应串口电平

## **二、抓取系统日志**

1.18.系统本身保存日志方式:

设置>>更多>>开启 log 打钩

## 然后重启系统,再测试。出现问题,系统盘根目录下 logger 整个目录拷贝出来

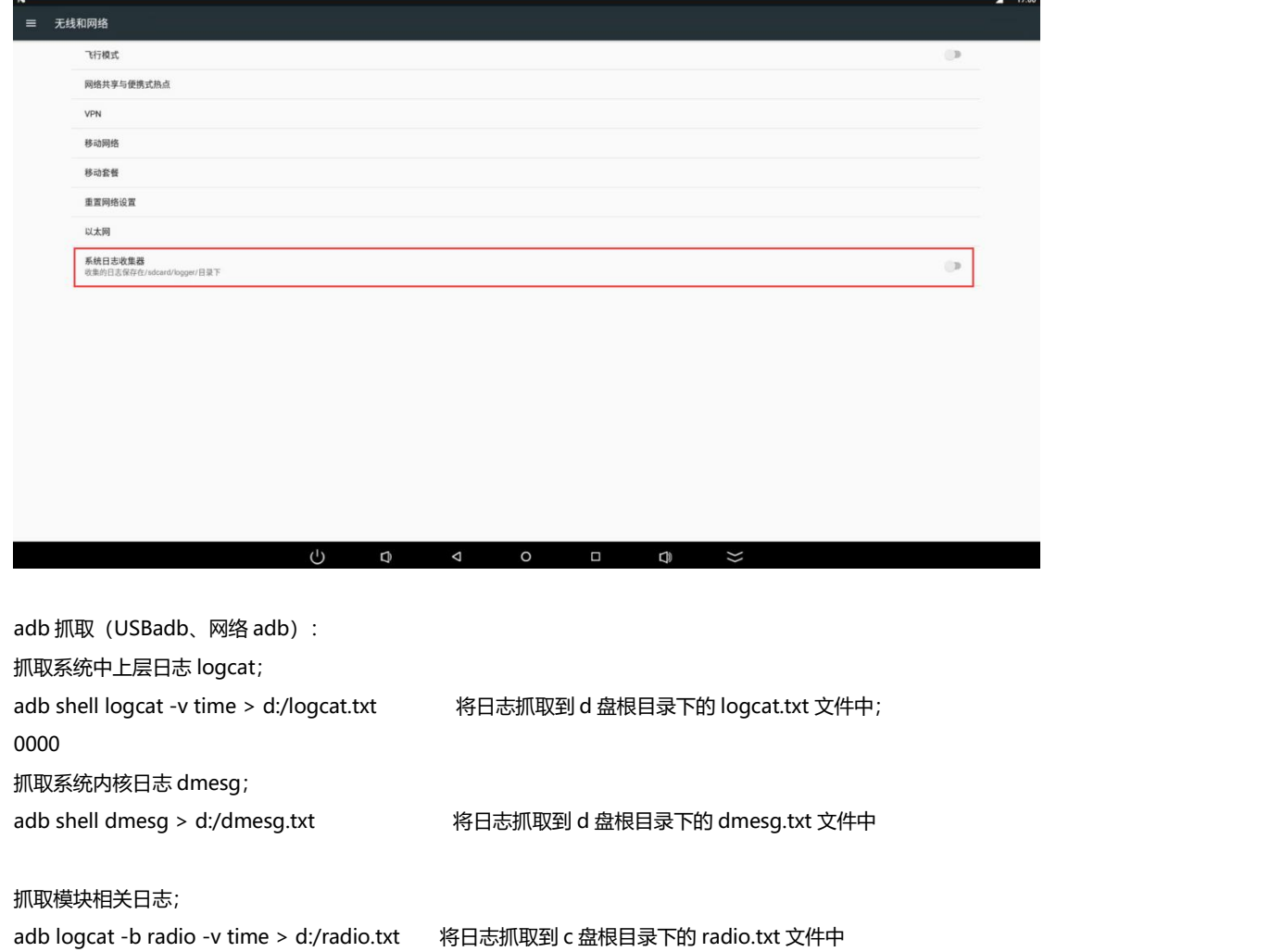

# 三、定时开关机

### 1.19.设置>>定时开关机

### 定义好开机时间和关机时间点完成开启

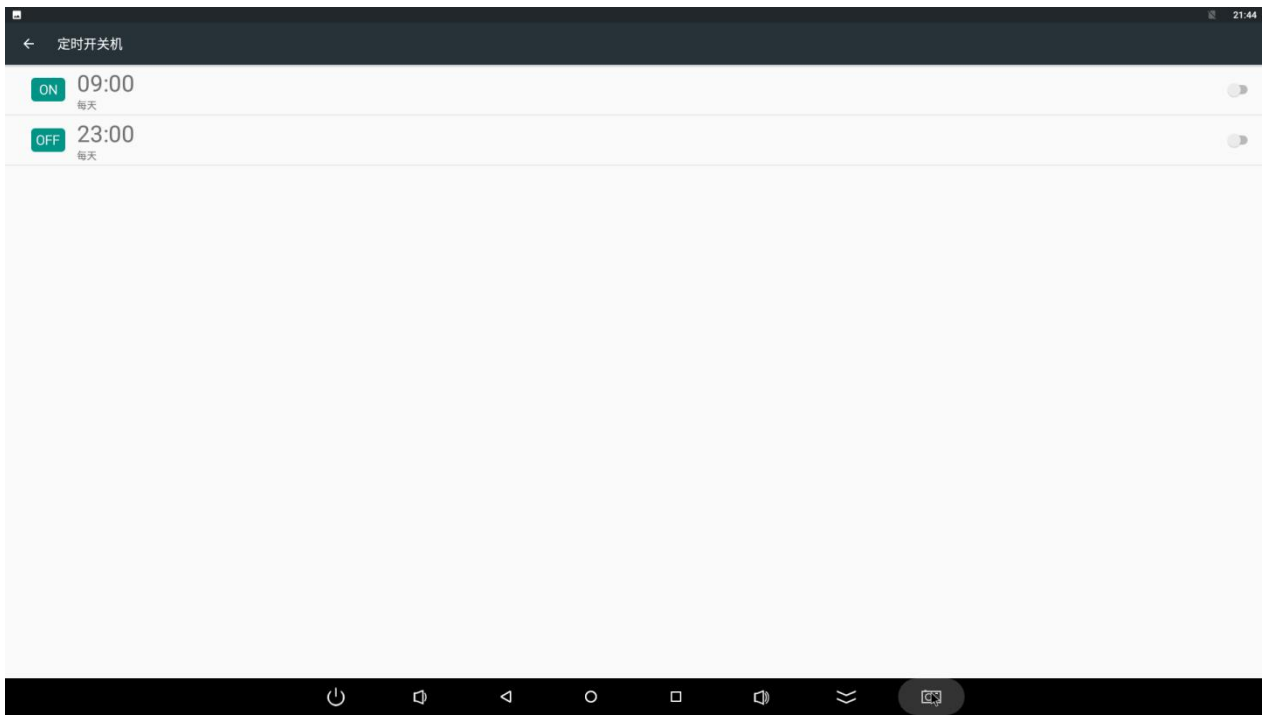

# 四、显示设置

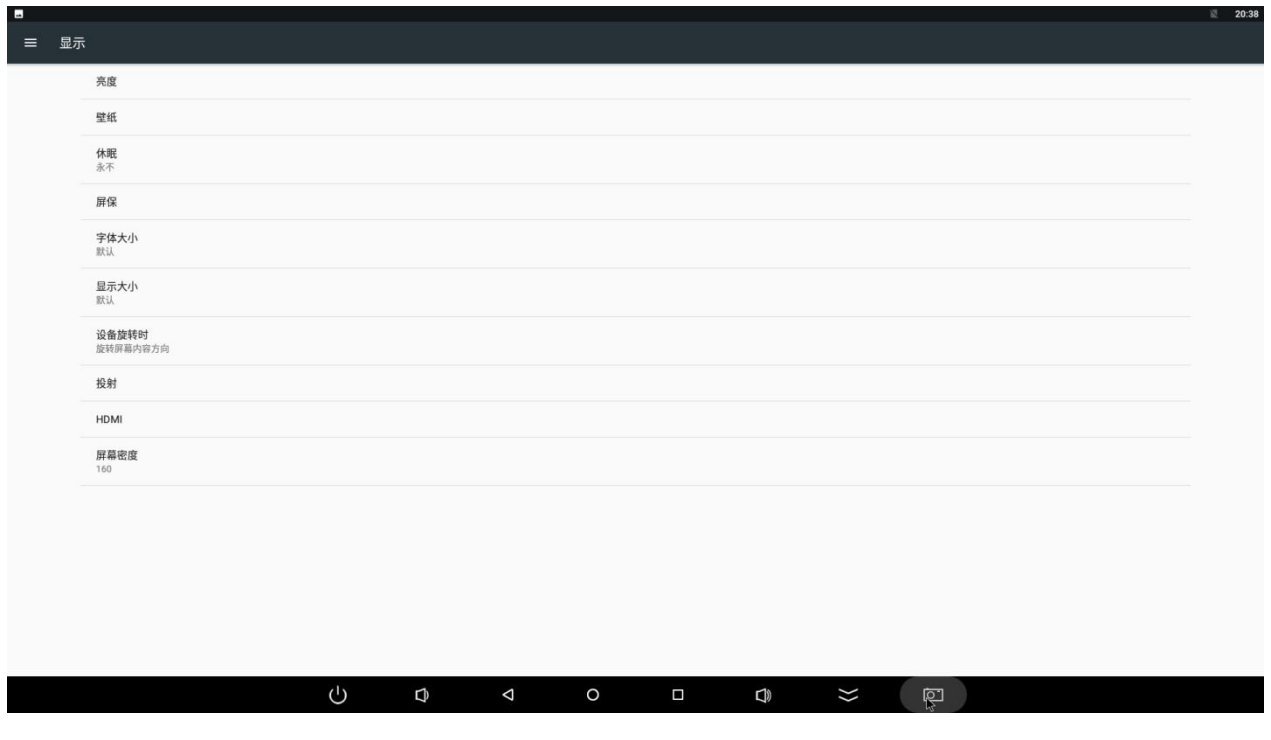

设置>>显示设置 1.20.亮度 调整屏幕亮度

1.21.壁纸 修改主题壁纸

1.22.休眠 调整无操作的时候启用休眠,默认永不

1.23.屏保 可在插入基座、充电时启用屏保动画

1.24.字体大小 修改系统字体大小

1.25.显示大小 修改系统显示大小

1.26.设备旋转时 修改设备旋转时,内容旋转或保存当前方向

1.27.投射 设置投屏功能

1.28.HDMI 修改 HDMI 分辨率、缩放显示

1.29.屏幕密度 更改不正确的屏幕密度可能会导致显示不正常,且分辨率会下降,显示效果没有以前的好,画质也不会有以前的清晰

# 五、重置系统

### 1.30.设置>>备份和重置

点击恢复出厂设置即可重置

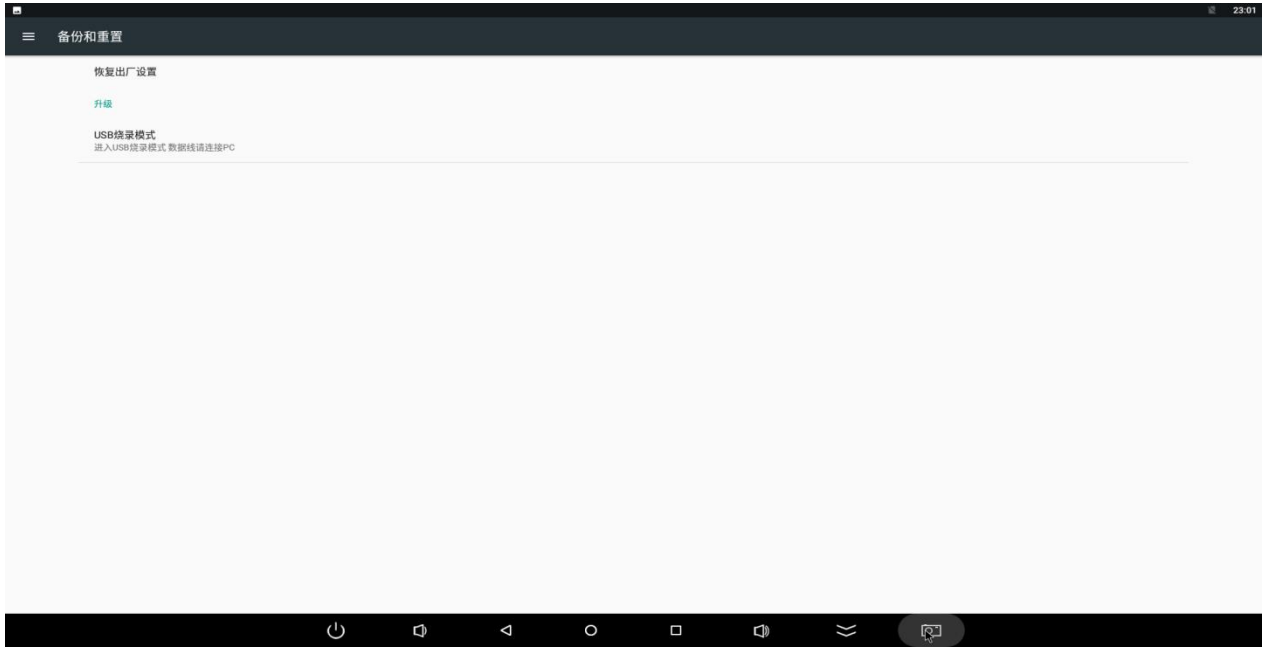

# 六、截屏设置

### 1.31.设置>>截屏设置

勾选在状态栏上显示截屏按钮后,最底部会出现截图按键

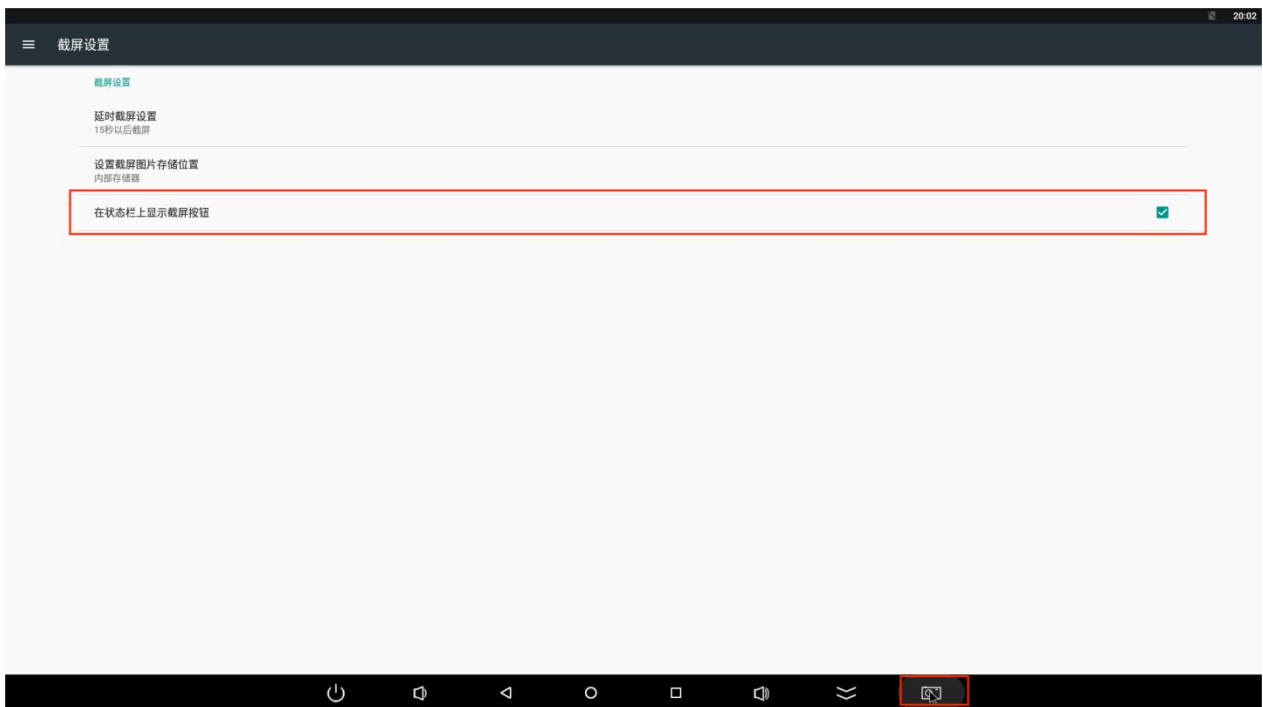

# 七、关于设备

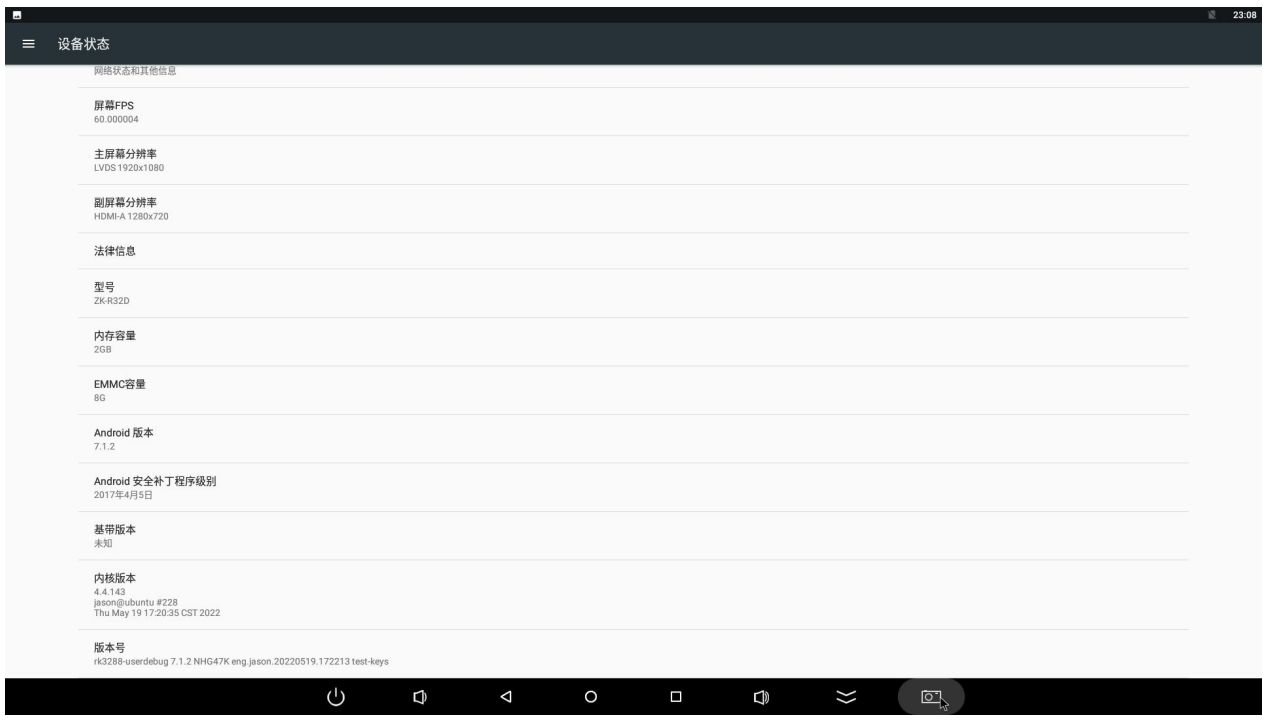

#### 设置>>关于设备

1.32.状态信息

可查看 SIM 卡状态、IMEI 信息、IP 地址、Mac 地址、序列号、开机时间

### 1.33.屏幕 FPS

### 屏幕最大帧率

1.34.主屏分辨率

1.35.副屏分辨率

#### 1.36.法律信息

源码许可

## 1.37.型号

主板型号

### 1.38.内存容量

LDDR 大小

1.39.EMMC 容量 储存空间大小

1.40.Android 版本 系统版本

1.41.内核版本

1.42.版本号 固件版本日期

八、自带测试工具

**O** 测试工具 1-0123:24:24 2011-串口调试工具  $\bigodot_{\scriptscriptstyle\rm\!}$  $\bigotimes_{\text{max} } \bigotimes_{\text{rank} \in E}$  $\begin{picture}(4,4) \put(0,0){\line(1,0){155}} \put(1,0){\line(1,0){155}} \put(1,0){\line(1,0){155}} \put(1,0){\line(1,0){155}} \put(1,0){\line(1,0){155}} \put(1,0){\line(1,0){155}} \put(1,0){\line(1,0){155}} \put(1,0){\line(1,0){155}} \put(1,0){\line(1,0){155}} \put(1,0){\line(1,0){155}} \put(1,0){\line(1,0){155}} \put(1,0){\line(1,0$ 清除 —— Hex √自清 未启动 开启看门》 停止看门狗 设置GPIO\_0为输入: 设置GPIO\_1为输入: 设置GPIO\_2为输入: 设置GPIO\_3为输入:  $7/2$ 该颜色表示: 作为输出,GPIO口处于未选中状态 蓝色 该颜色表示: 作为输入,GPIO口切换到输入状态 橙色 | ( ≭ल ■ 自动 发送  $\cup$  $\mathbb Q$  $\overline{\mathbb Q}$  $\lambda$ 

1.43.GPIO

0:低电平;1:高电平;2;输入

1.44.串口

选择对应的串口端口号、波特率、在点关闭,即可和串口设备进行通讯